# **CÓMO RESPONDER UN EXAMEN SUPERVISADO EN LÍNEA**

 $^{\copyright}$ 

**GUÍA RÁPIDA** 

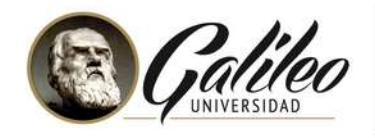

 $\bigcirc$ 

 $\equiv$ 

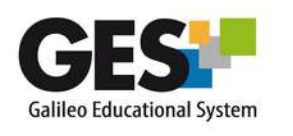

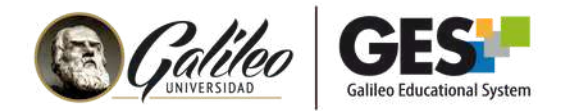

## **EXAMEN SUPERVISADO**

El GES incorpora, para el proceso de evaluación, una herramienta especializada que a través de la inactivación de algunas funcionalidades y opciones de grabación de pantalla o cámara web, crean un ambiente más seguro y controlado fomentando la integridad académica.

El GES cuenta con **3 tipos de supervisión**: 1) Navegador seguro, 2) Supervisión automatizada con navegación libre, 3) Supervisión automatizada.

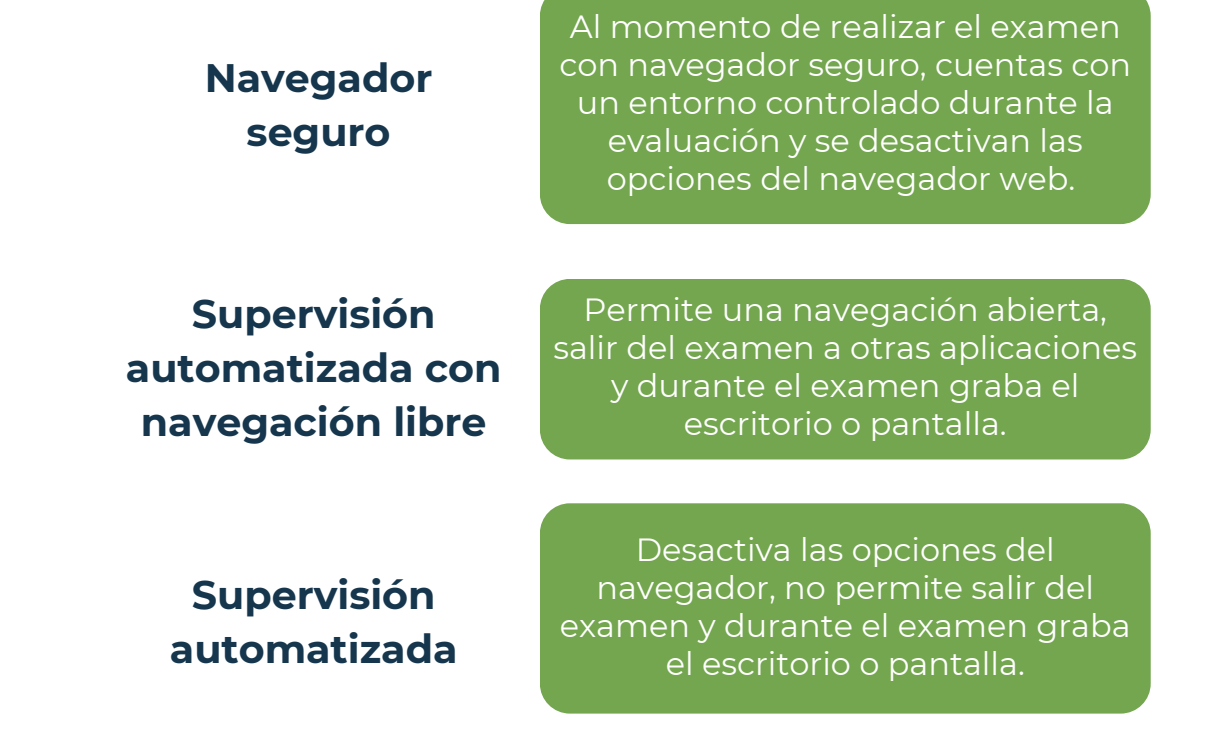

Si tu docente ha agregado otras opciones de supervisión, como grabación de cámara web o identificación de identidad, antes de iniciar el examen el sistema te solicitará activar cámara web y/o mostrar tu identificación para iniciar el examen supervisado en línea.

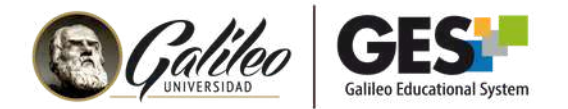

A continuación, es necesario que tengas en mente ciertas consideraciones para el proceso de evaluación, pues durante este no podrás:

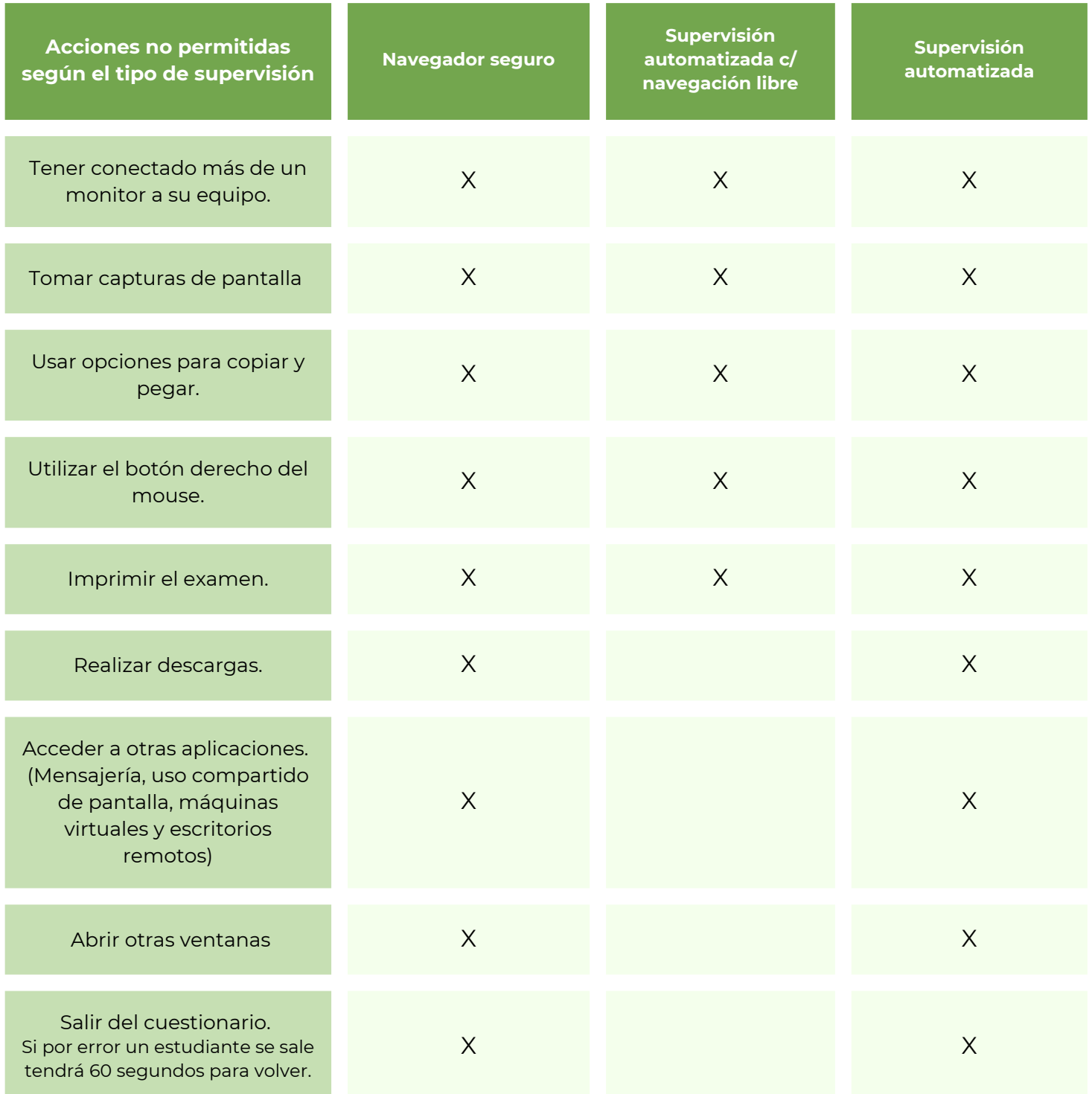

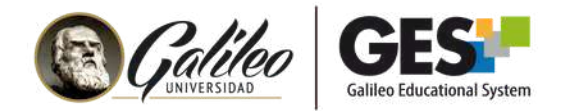

### **ALGUNAS CONSIDERACIONES SOBRE LOS EXÁMENES SUPERVISADOS**

- 1.Un examen supervisado en cualquier modalidad es compatible solamente con el navegador **Google Chrome**.
- 2.De momento, solo podrás responder un examen con supervisión en computadora o laptop (no en dispositivos móviles).

## **¿CÓMO REALIZAR EL EXAMEN SUPERVISADO?**

Deberás de dirigirte al GES, ingresa al curso donde realizarás la evaluación.

1.Dentro del curso ubica la sección **Cuestionarios** y haz clic en el nombre del cuestionario que debes responder, notarás que dice: (examen supervisado).

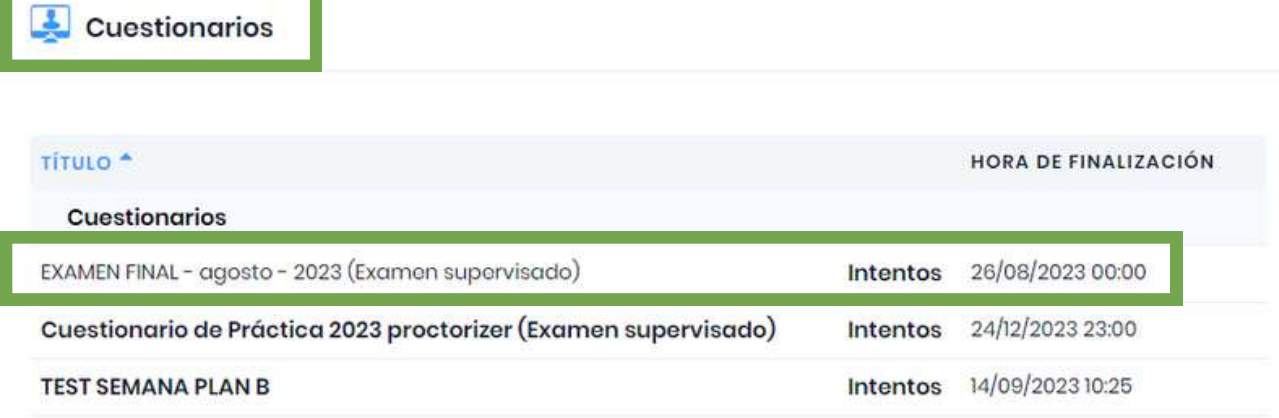

Después de la fecha límite de finalización, NO se pueden enviar respuestas.

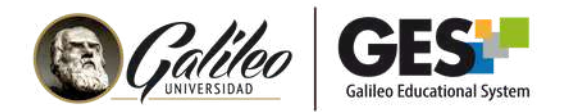

#### **Nota importante:** Si te aparece el siguiente mensaje es que no tienes instalado el plugin **Proctorizer** para la supervisión.

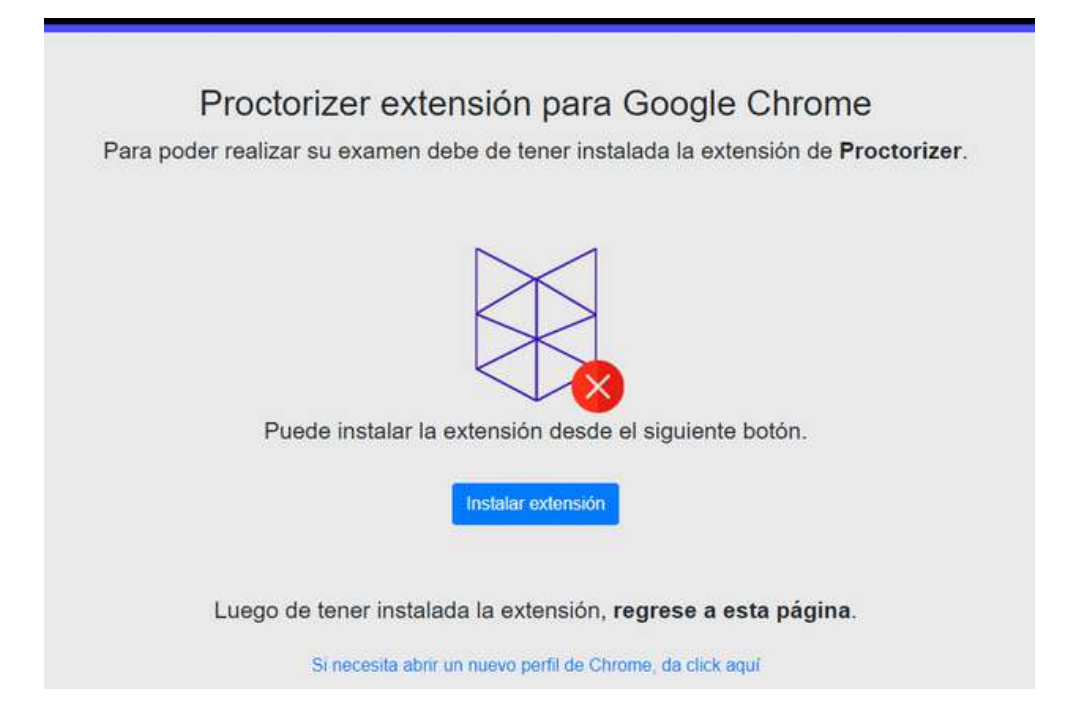

Sigue los pasos de la guía de instalación de Proctorizer *aquí.*

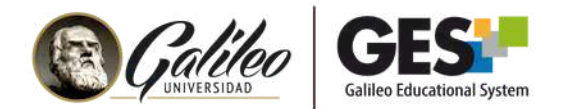

2. Al tener instalado el plugin de Proctorizer, el sistema te mostrará un acuerdo de supervisión, léelo, para continuar, debes aceptarlo haciendo clic en el botón "**Acepto el acuerdo**":

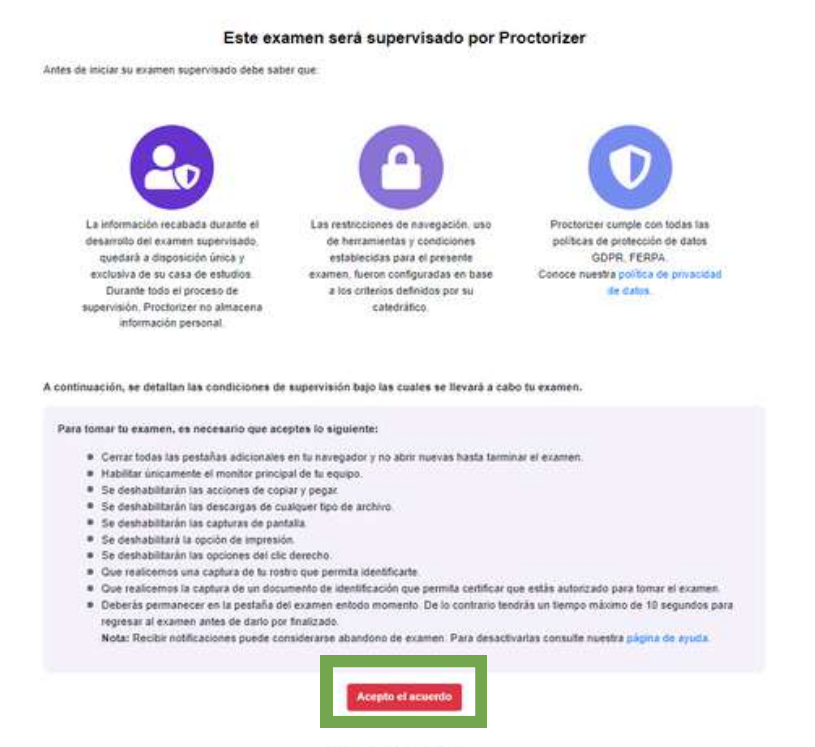

3. Se realizará una prueba de diagnóstico de los elementos y dispositivos requeridos para continuar con el examen. Si encuentras algo que no es permitido como tener instalado más de un monitor, te pedirá que lo desconectes. Al finalizar la prueba de diagnóstico haz clic en **Continuar**.

 $000000$ 

Antes de continuar con su examen supervisado. Proctorizer deberá verificar el funcionamiento de su cámara web, micrófono y escritorio.

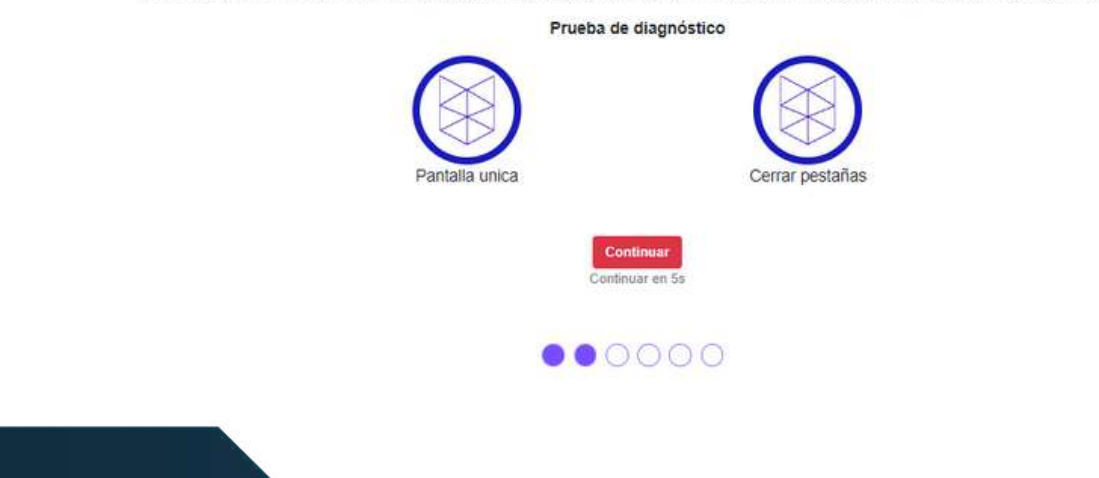

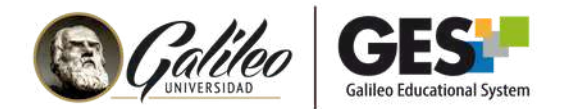

## **CÁMARA WEB Y VERIFICACIÓN DE IDENTIDAD**

Si tu docente ha configurado el examen para que mantengas tu cámara web encendida durante el examen y/o que muestres tu identificación a iniciar el examen, deberás realizar los siguientes pasos:

1.El sistema te pedirá que des acceso a tu cámara web. Presiona el botón **permitir**:

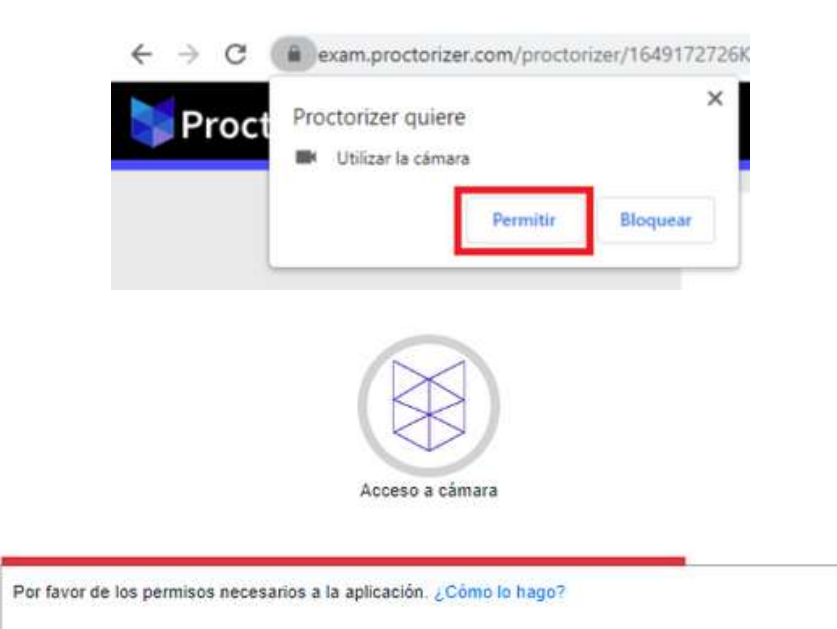

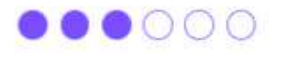

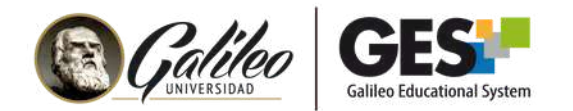

#### 2. Para registrar tu identificación, te pedirá tomar una fotografía de tu rostro, luego haz clic en el botón "**Siguiente: Toma foto de tu identificación**"

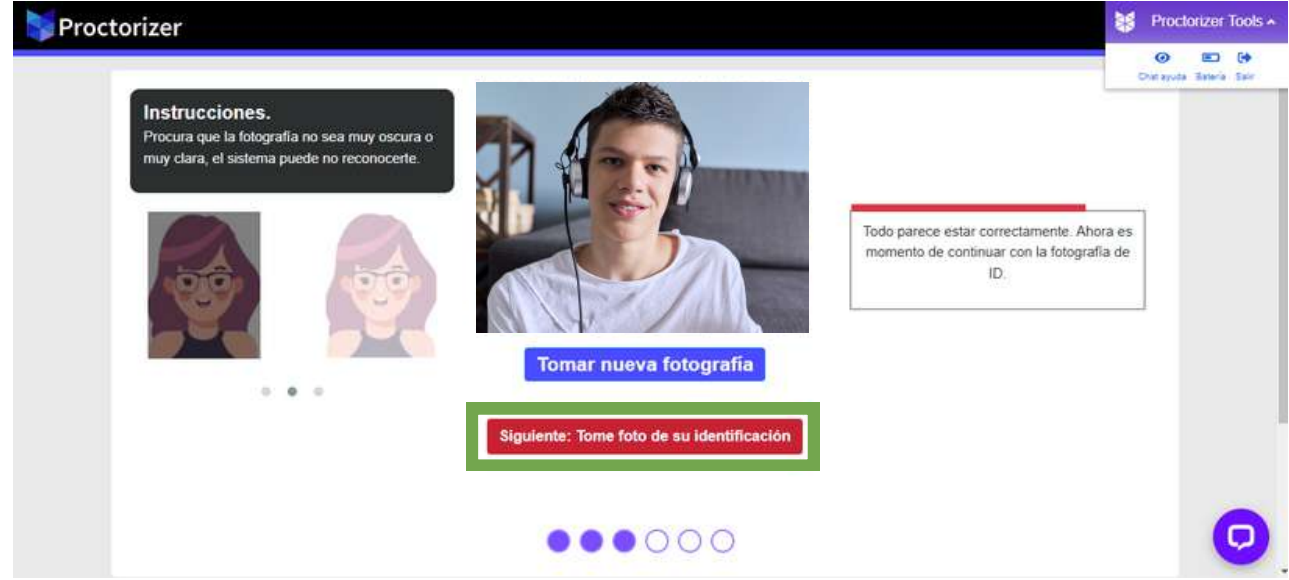

3. Te pedirá tomar una fotografía de tu documento de identificación: carné o DPI, presionando el botón tomar fotografía.

#### 4. Haz clic en el botón "**siguiente: verifica información**"

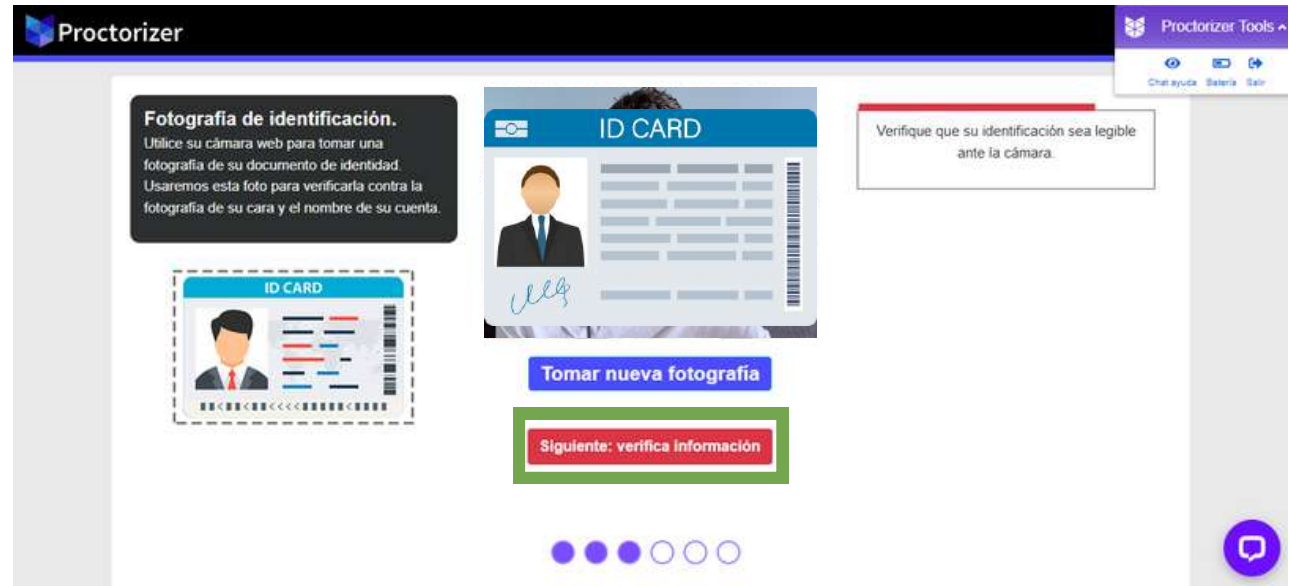

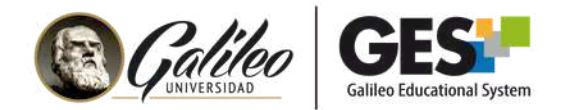

5. Te mostrará ambas fotografías, si son correctas, haz clic el botón **Siguiente**. De lo contrario regresa y vuelve a tomar las fotografías.

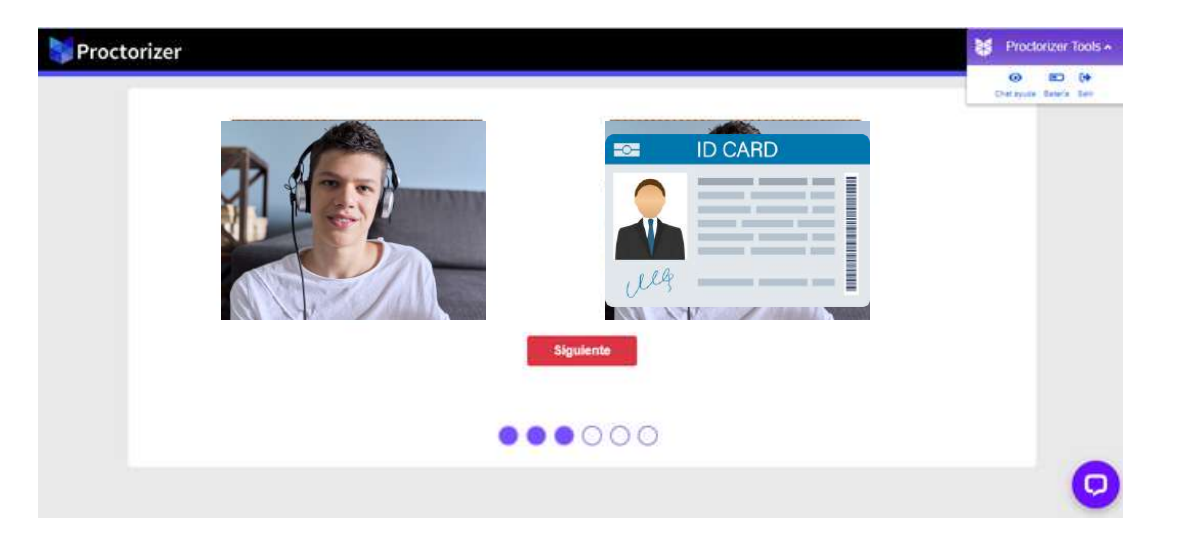

6. Se te mostrará una ventana con algunas recomendaciones que debes leer antes de iniciar el examen y luego dar clic al botón "**Iniciar el examen supervisado".**

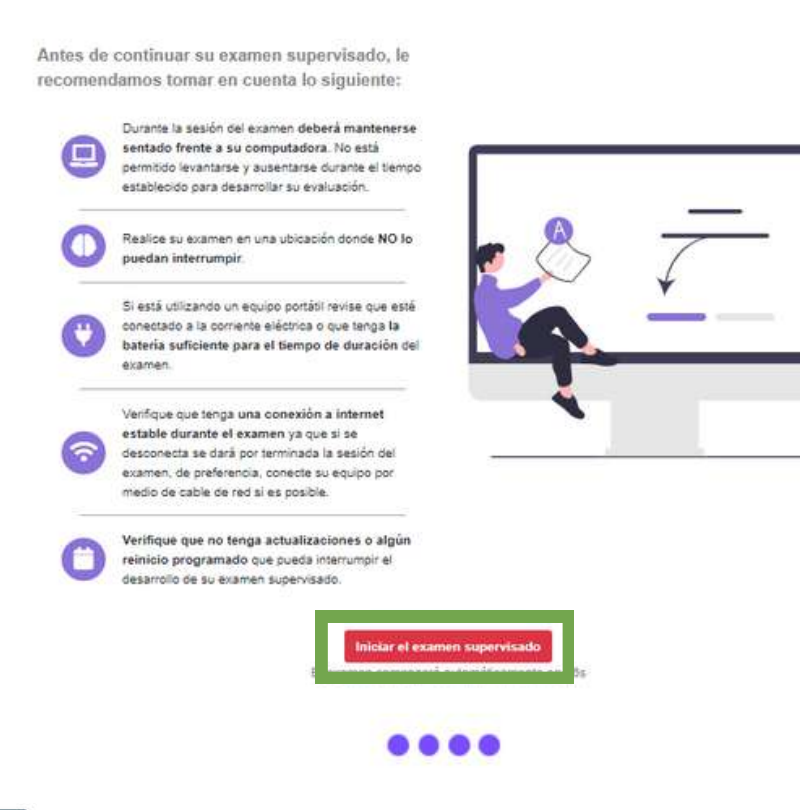

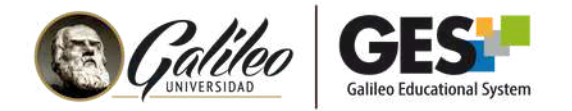

Ahora, ya puedes responder el examen.

**NOTA:** Si tu docente lo configuró un tiempo para la realización del examen, en la parte superior derecha aparecerá un cronómetro para que puedas visualizar el tiempo restante y que puedas organizar mejor tu tiempo.

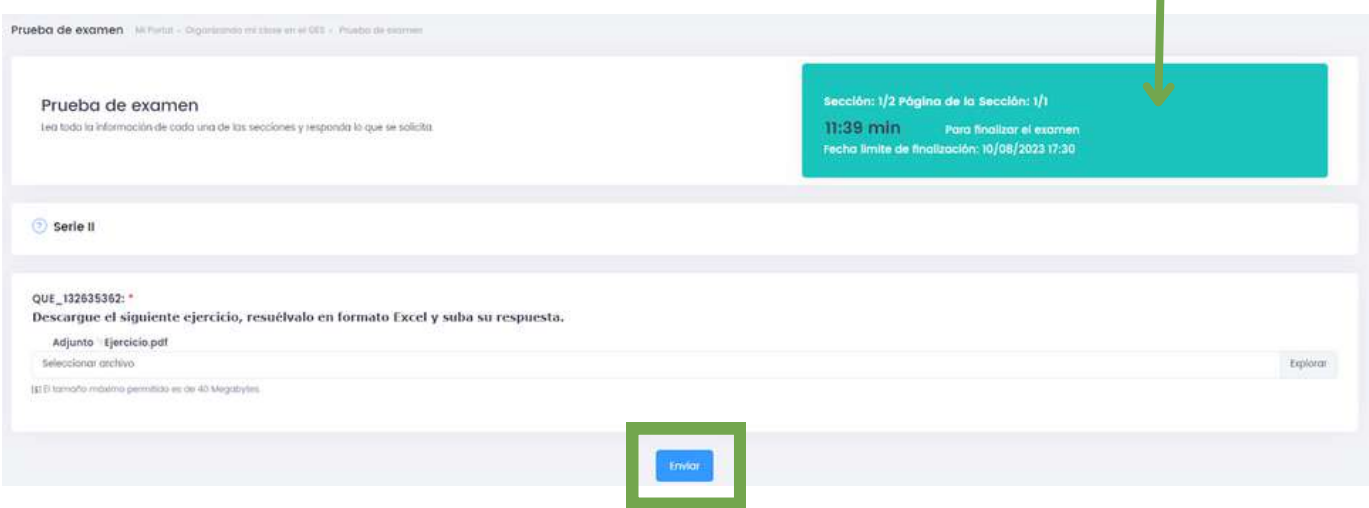

Al terminar de responder no olvides dar clic al botón "**enviar**".

**IMPORTANTE:** Si por equivocación te sales de la evaluación, tendrás 60 segundos para regresar presionando la **tecla F11**, si no regresa automáticamente será expulsado del examen.